## How to print a certificate for a completed class in Strive

From the Home page of the MISD Website, click the Faculty & Staff at the top of the page.

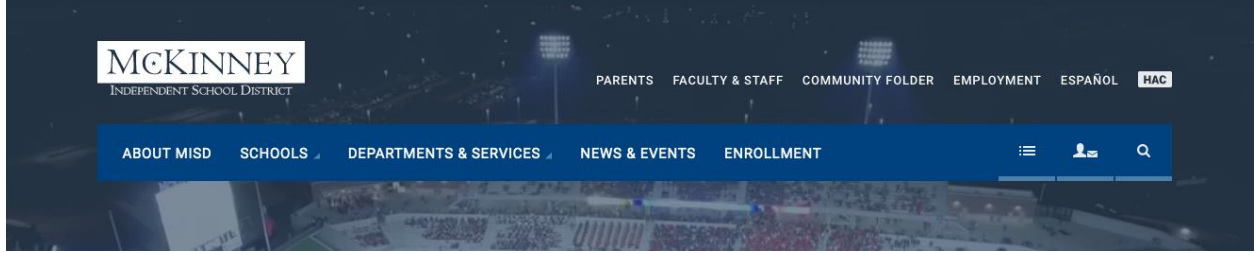

Under the Faculty & Staff header, find the Staff Development section. Click on Eduphoria for the login page.

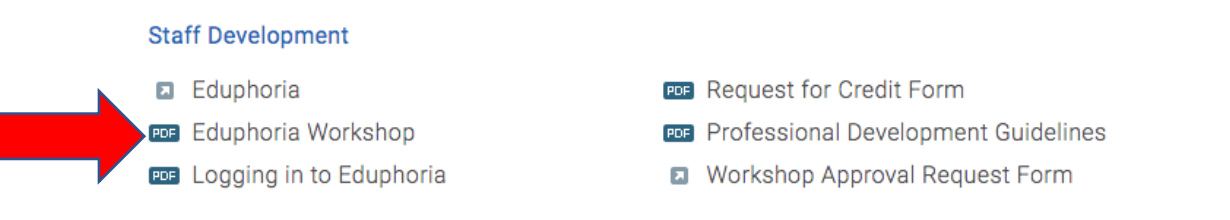

User name – enter your 6 digit employee number.

Password – this will be the same password you use to log into your email and district computeria! MCKINNEY ISD

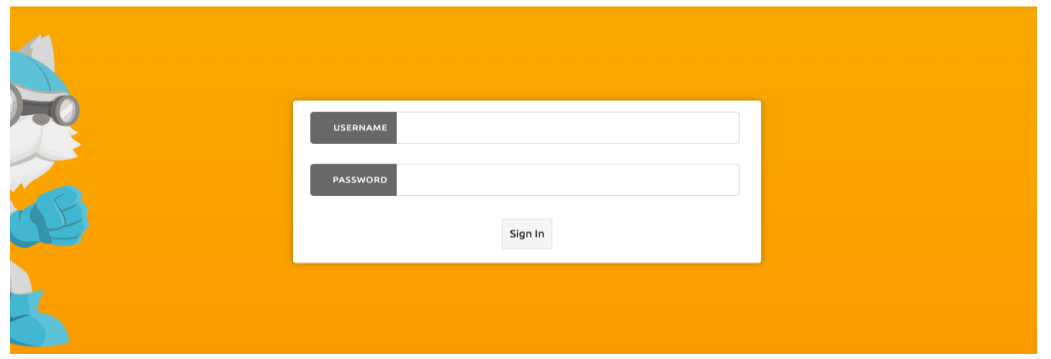

## Go to STRIVE

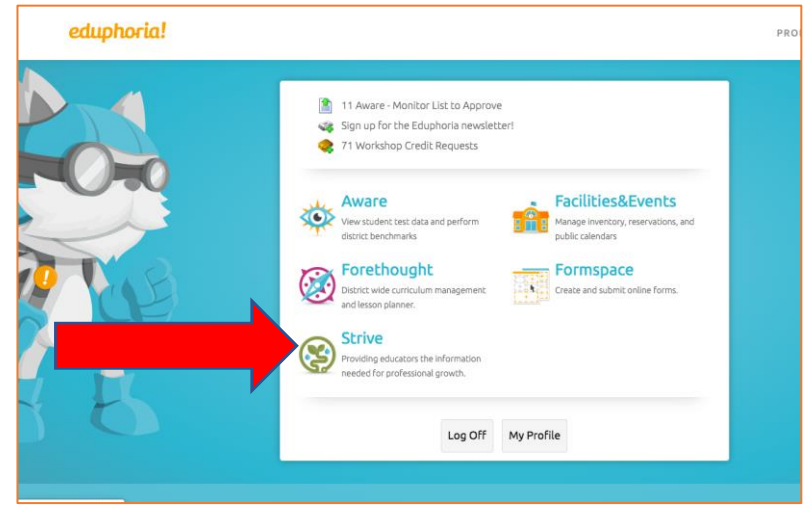

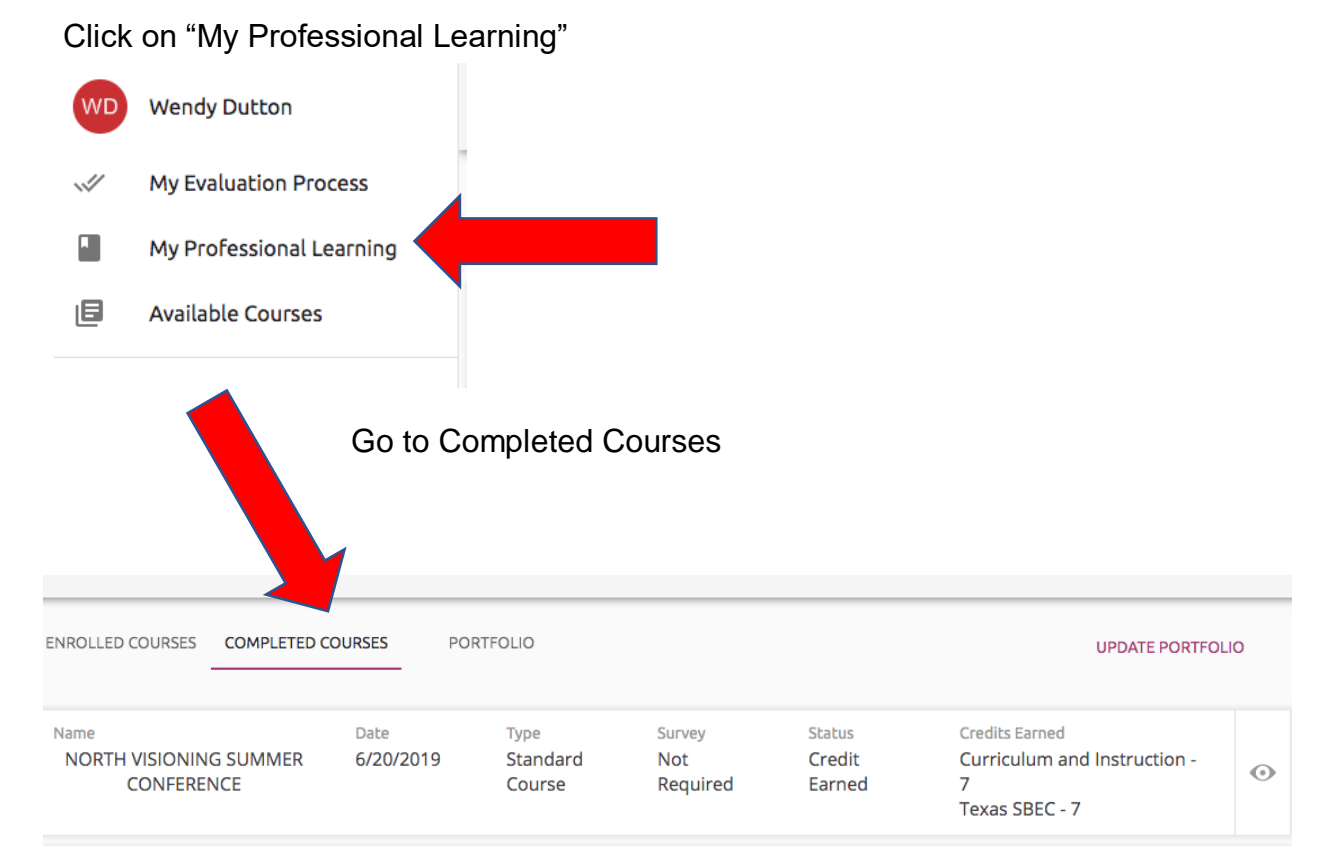

## Click on the name of your completed course. Find it on the left of your Portfolio History

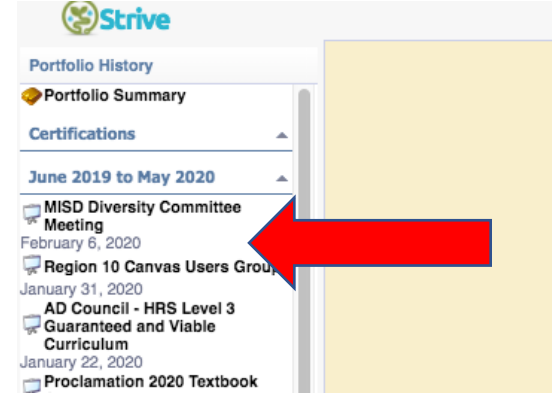

From the Portfolio Summary, select the class you attended and click the "report" tab.

Click on the "Create Certificate" A PDF will appear in the left-corner.

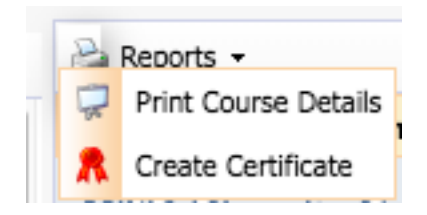

Revised 02/22/2020